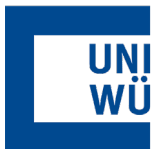

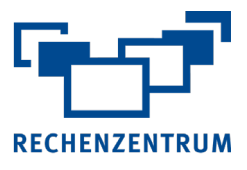

# **Exchange: Einrichtung auf iPhone und iPad**

**Hier finden Sie eine Anleitung, wie Sie ihr Exchange-Postfach in der E-Mail-App auf einem iPhone oder iPad einrichten.**

# **1 ActiveSync Zugang aktivieren**

Vergewissern Sie sich, dass ActiveSync für das einzurichtende Exchange Postfach unter [https://user-portal.rz.uni-wuerzburg.de](https://user-portal.rz.uni-wuerzburg.de/) aktiviert ist.

# **2 Account hinzufügen**

Öffnen Sie die Einstellungen auf ihrem iPhone oder iPad und wählen Sie hier Microsoft Exchange aus

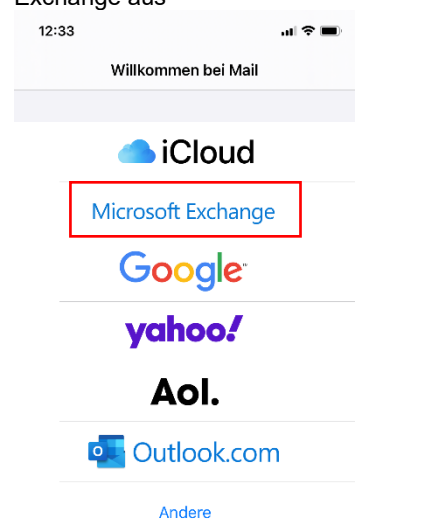

### **3 Eingabe E-Mailadresse**

Geben Sie Ihre E-Mailadresse und eine Beschreibung z.B. "Exchange-Uni" ein.

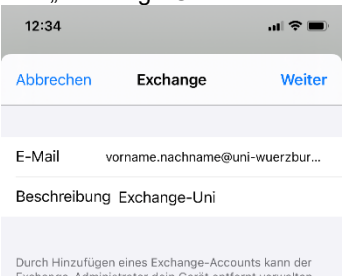

Durch Hinzufügen eines Exchange-Accounts kann der<br>Exchange-Administrator dein Gerät entfernt verwalten<br>Der Administrator kann Beschränkungen hinzufügen<br>oder entfernen sowie Daten auf deinem Gerät<br>fernlöschen.

## **4 Anmeldung**

Wählen Sie nun den Punkt "Anmelden". Sollte hier eine Microsoft Anmeldung erscheinen verwenden sie den Punkt "Manuell konfigurieren".

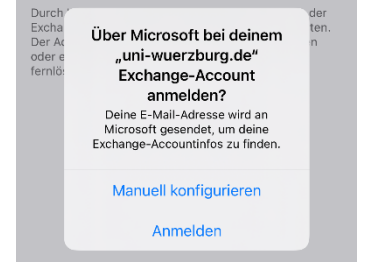

## **5 Eingabe Password**

Jetzt müssen Sie noch ihr Passwort eingeben und mit "Weiter" bestätigen.

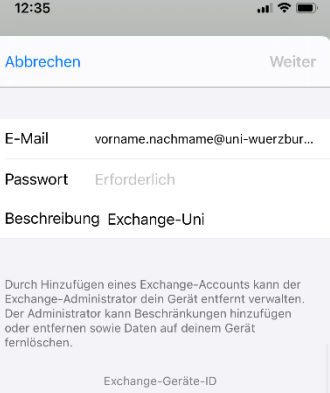

43N6GL8VHD71987ILIGSQ4SQ6S

## **6 Auswahl Synchronisierungselemente**

Abschließend können Sie wählen, was alles aus Ihrer Mailbox auf das Endgerät synchronisiert werden soll. Die Eingaben werden mit "Sichern" übernommen

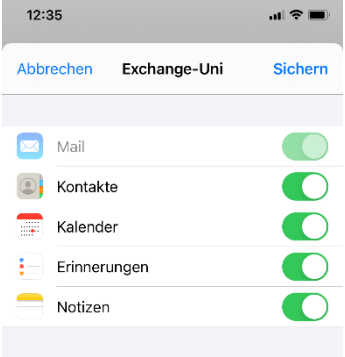

## **7 Manuelle Konfiguration**

Hat die automatische Einrichtung nicht funktioniert, dann verwenden Sie folgende Einstellungen:

**Serveradresse**: mobile.mail.uni-wuerzburg.de **Port**: 443

**Benutzername**: abc12de@uni-wuerzburg.eu (Hier die eigene Benutzerkennung angeben)

Wenn Sie noch Fragen oder Probleme haben, hilft Ihnen der IT- Support gerne weiter.

E-Mail: [it-support@uni-wuerzburg.de](mailto:it-support@uni-wuerzburg.de) Telefon: 0931/31-85050